### CDASH CDEs

11/28/2018

**1**

#### CDASH CDEs

- CDISC approved NCI Implementation of CDISC Share variables
- CBIIT will curate future SDTM CDEs (as requested by LPOs based on data submission)
- **Eligibility Criteria (Supplemental Qualifiers)** 
	- ➢ Curated by CBIIT caDSR curation team for NRDS LPOs
	- ➢ Allows LPOs to keep their existing libraries of Eligibility Criteria questions

#### CDASH CDEs *continued…*

Date datatype

➢Max length of 11 and does not specify a display format

■ Max length for non-enumerated CDEs

➢Set reasonable max length based on expected response/data

➢Text based CDEs (ex., comments) 200 character limit (this also supports SAS data submissions to FDA)

■ Enumerated CDEs

➢Max length based on CDASH/SDTM controlled terminology

#### CDASH CDEs *continued…*

In the caDSR CDE Browser:

- **1.** Go to the '**All NCI Standards**' tab
	- **2.** Expand the '**Classifications**' folder
		- **3.** Expand the '**CDISC (NCI Implementation)**' folder
			- **4.** Expand the '**CDASH 2.0**' folder

*Folders for all CDASH Domains will be displayed; click on a specific CDASH Domain to view the CDEs curated for said Domain.*

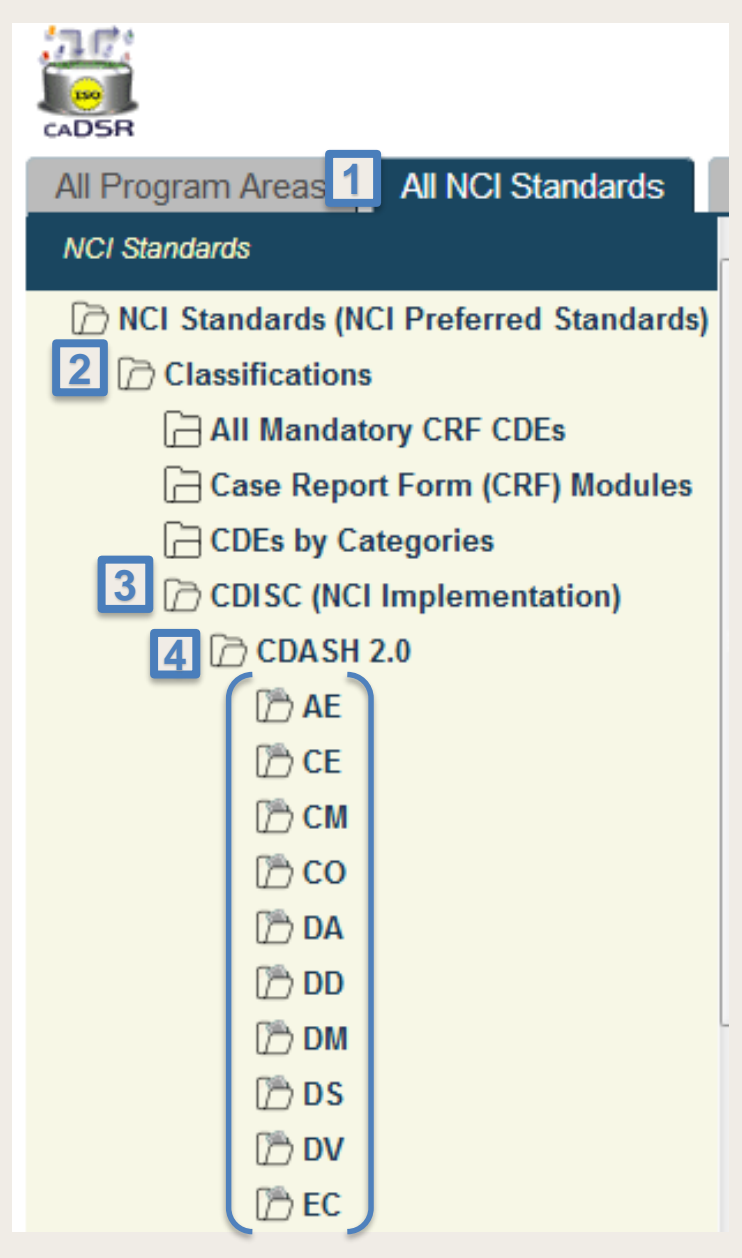

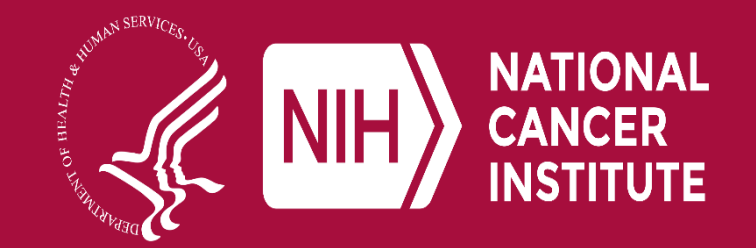

#### **www.cancer.gov www.cancer.gov/espanol**

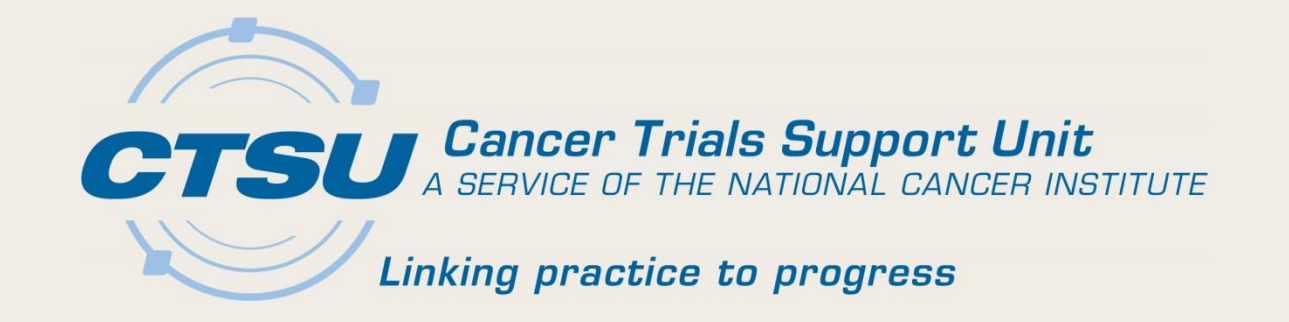

## **CDISC IMPLEMENTATION** RAVE GLOBAL LIBRARY

#### CDISC Rave Global Library: CTSU Process Overview

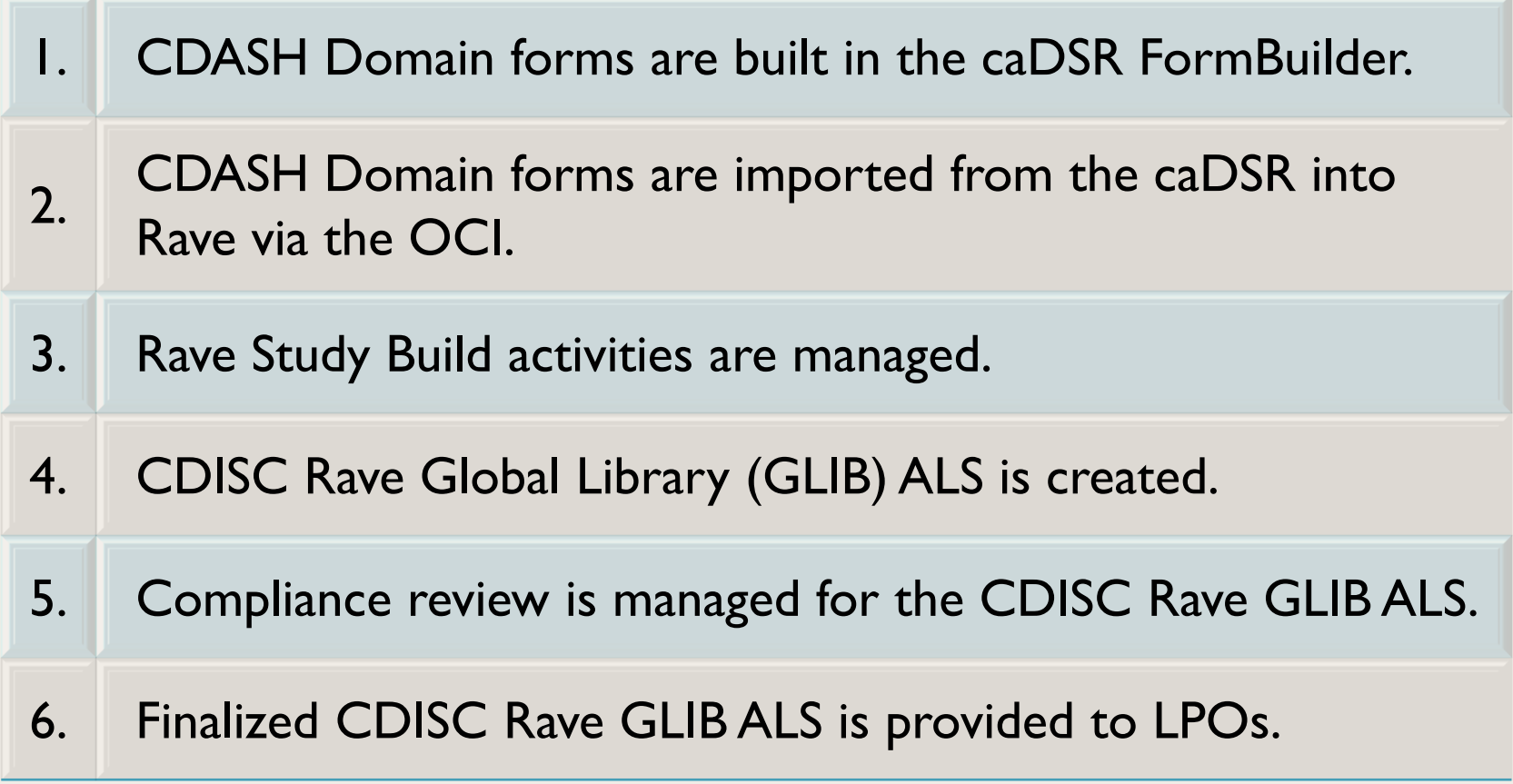

#### CDISC Rave Global Library: CTSU Change Matrix *(1)*

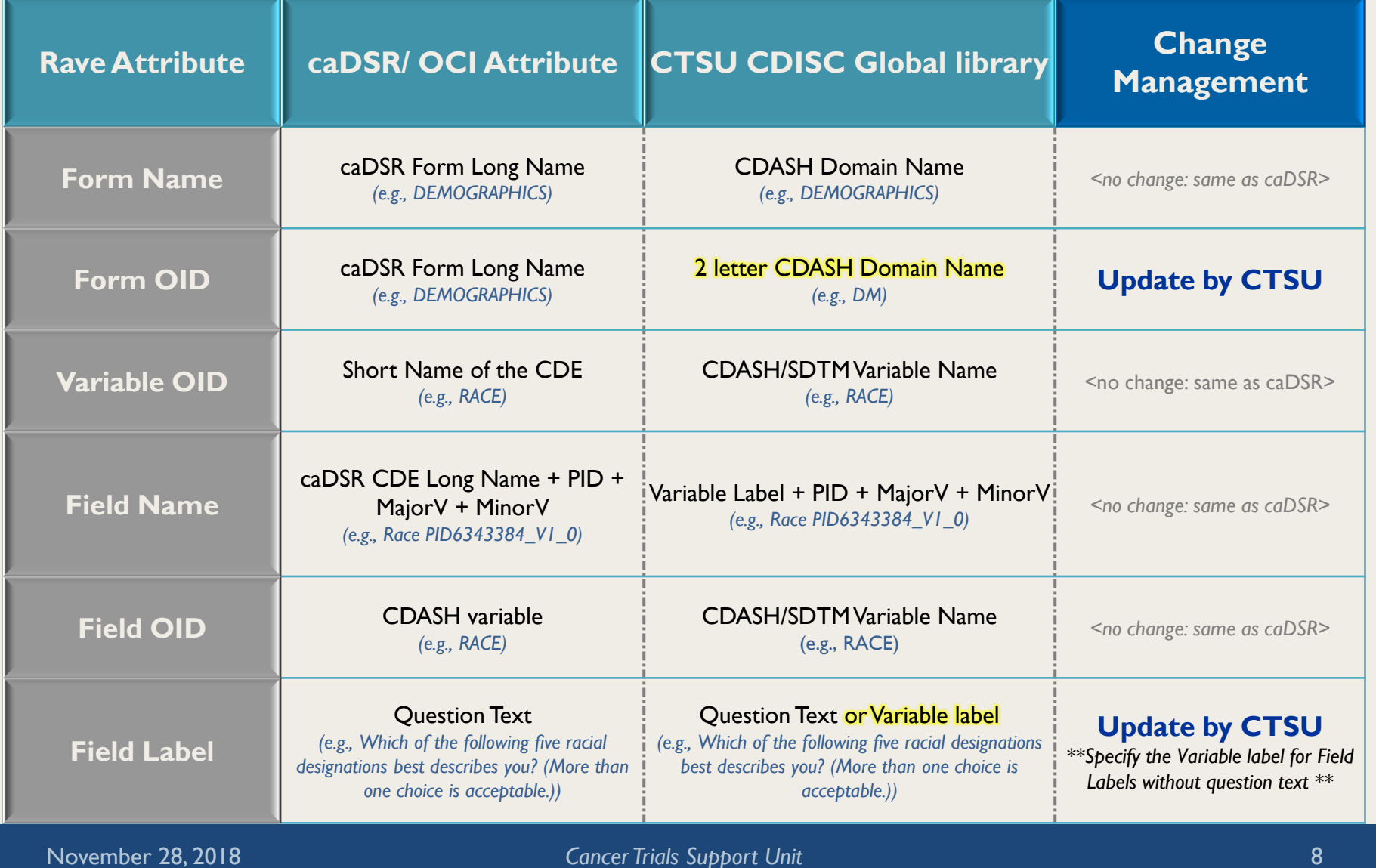

୪

#### CDISC Rave Global Library: CTSU Change Matrix *(2)*

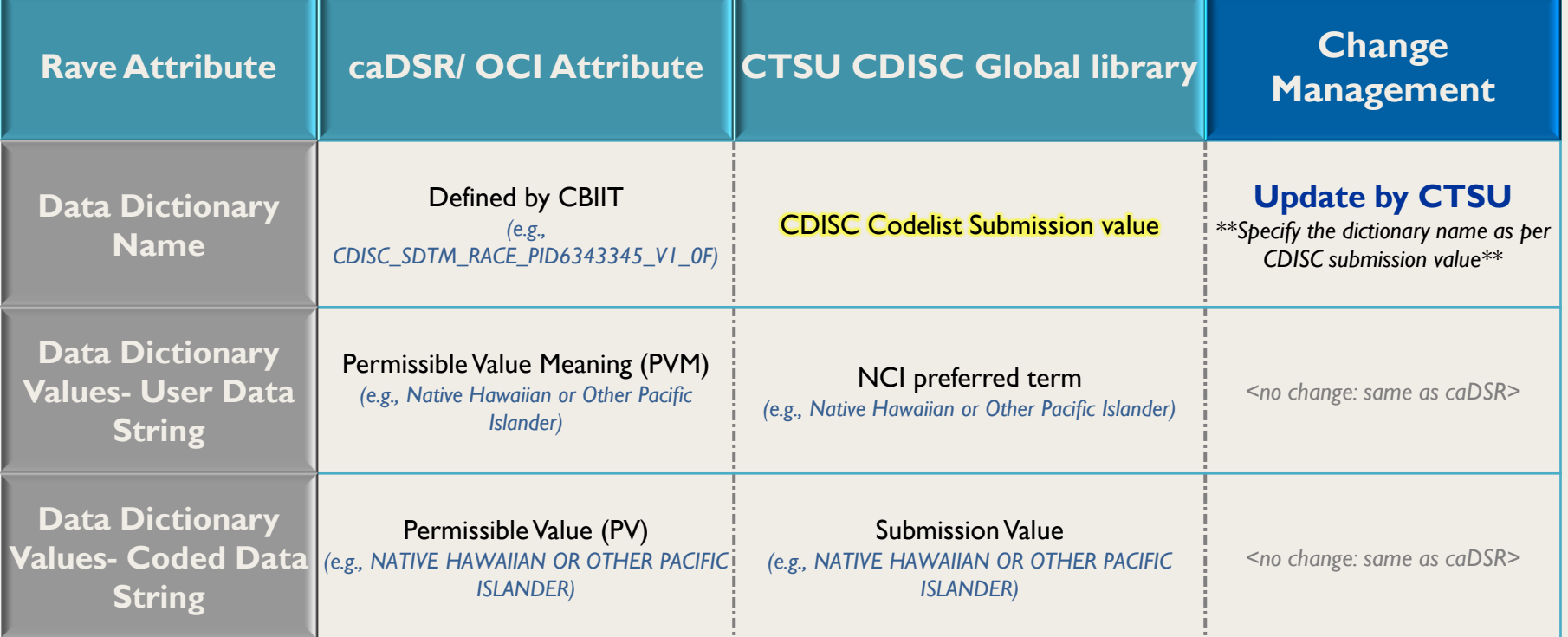

#### CDISC Rave Global Library: CTSU Change Matrix *(3)*

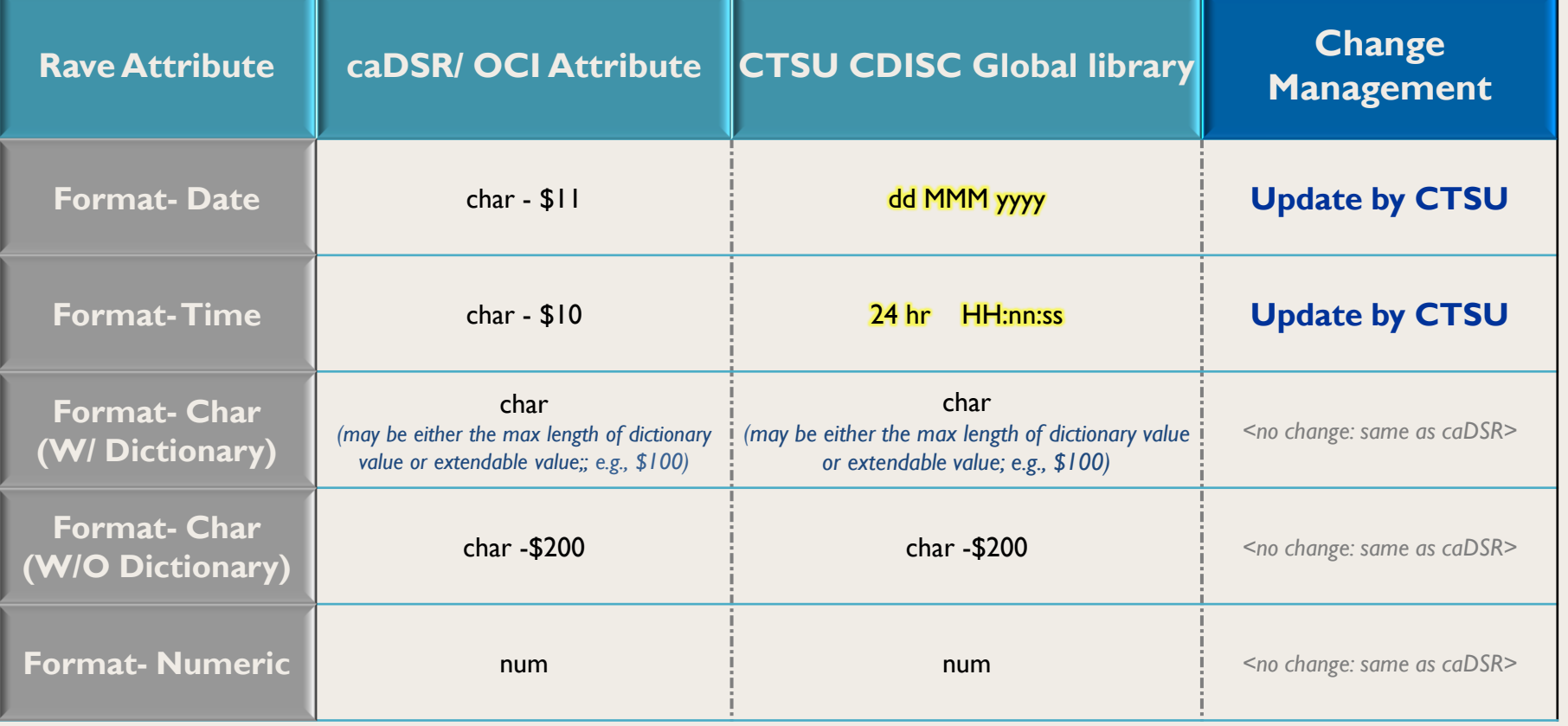

#### CDISC Rave Global Library: CTSU Change Matrix *(4)*

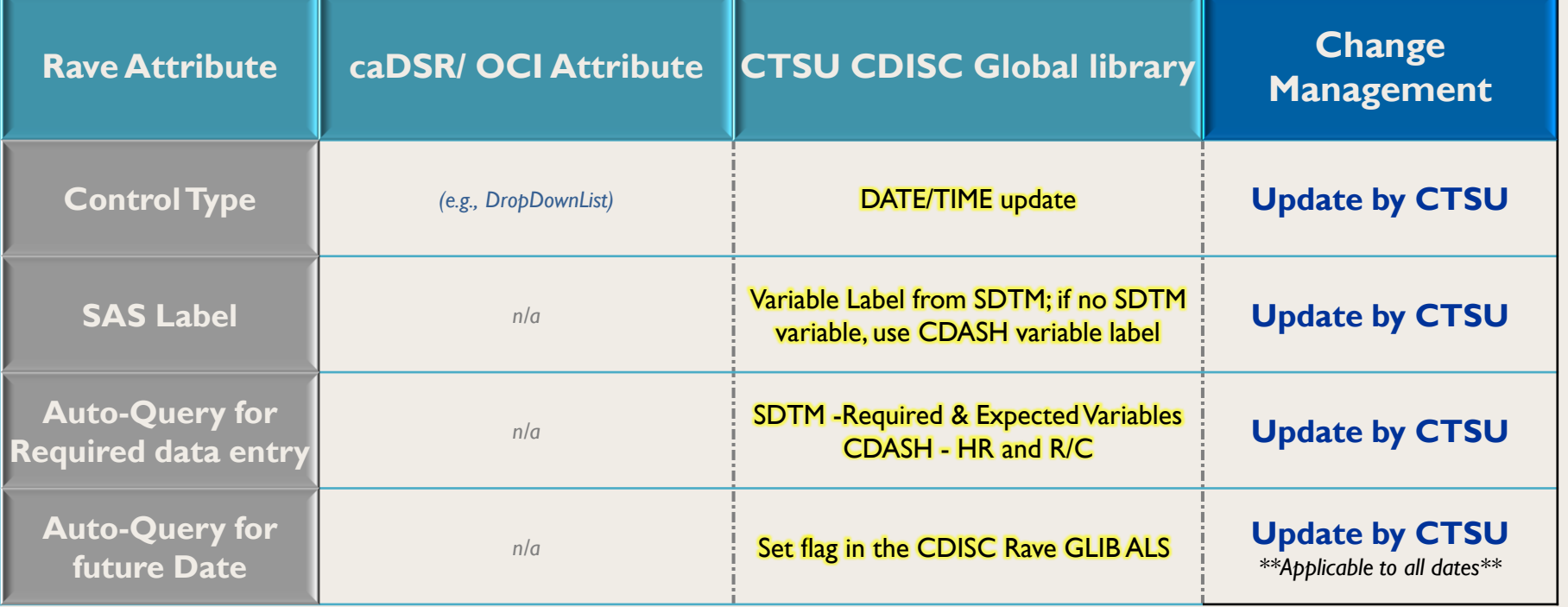

#### CDISC Implementation Workflow

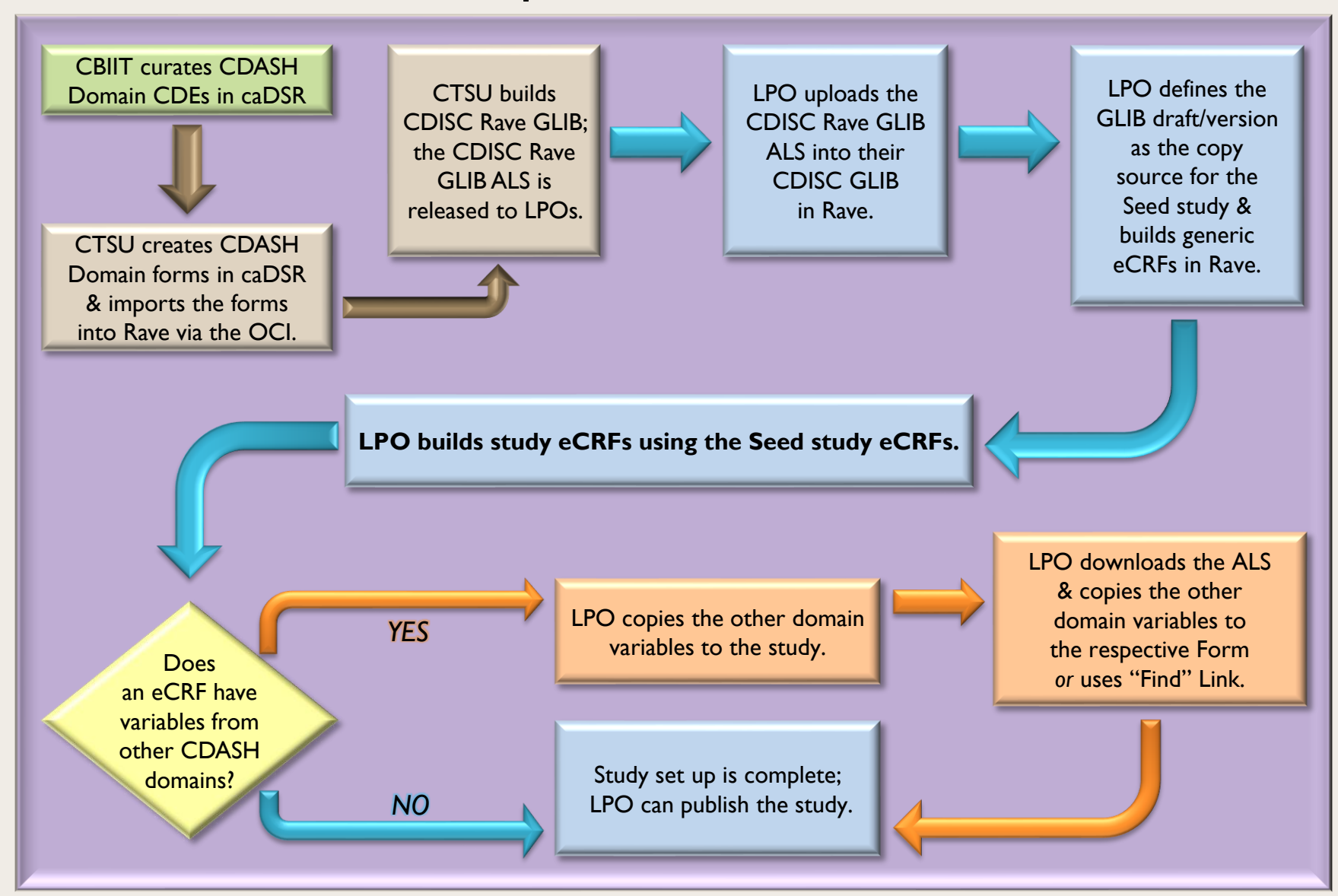

## **Considerations**

- Data Transformation by LPOs
	- Rave study data will have to be transformed during the SDTM file generation by SAS programs.
- CDISC SHARE Version Management
	- Post initial implementation, new versions of CDISC SHARE will be managed at the CDISC GLIB level (CTSU) and the Seed study eCRF level (LPOs).
- EC Forms & Supplemental Questions
	- Discussions are ongoing regarding best management of EC Supplemental Questions with minimized impact to LPOs; process changes will be communicated.
	- At this time LPOs should maintain the current process flow for managing ECs across OPEN and Rave.

## Considerations: EC Forms

- Current processes for LPOs & EC Forms across OPEN & Rave
	- Use/ reuse existing CDEs during caDSR Formbuilding activities.
	- Curate new CDEs in the caDSR as needed.
	- Build EC forms in the caDSR.
	- Import EC forms into Rave using the OCI.
- EC Forms & Supplemental Question Considerations
	- As part of the CDISC implementation, EC Forms & all questions will have to be CDISC compliant.
	- Max length and 'Date' data type will have to be specified during caDSR curation activities for all EC CDEs.
	- Q: LPO preference for curation?

# Short Term and High Level Timelines

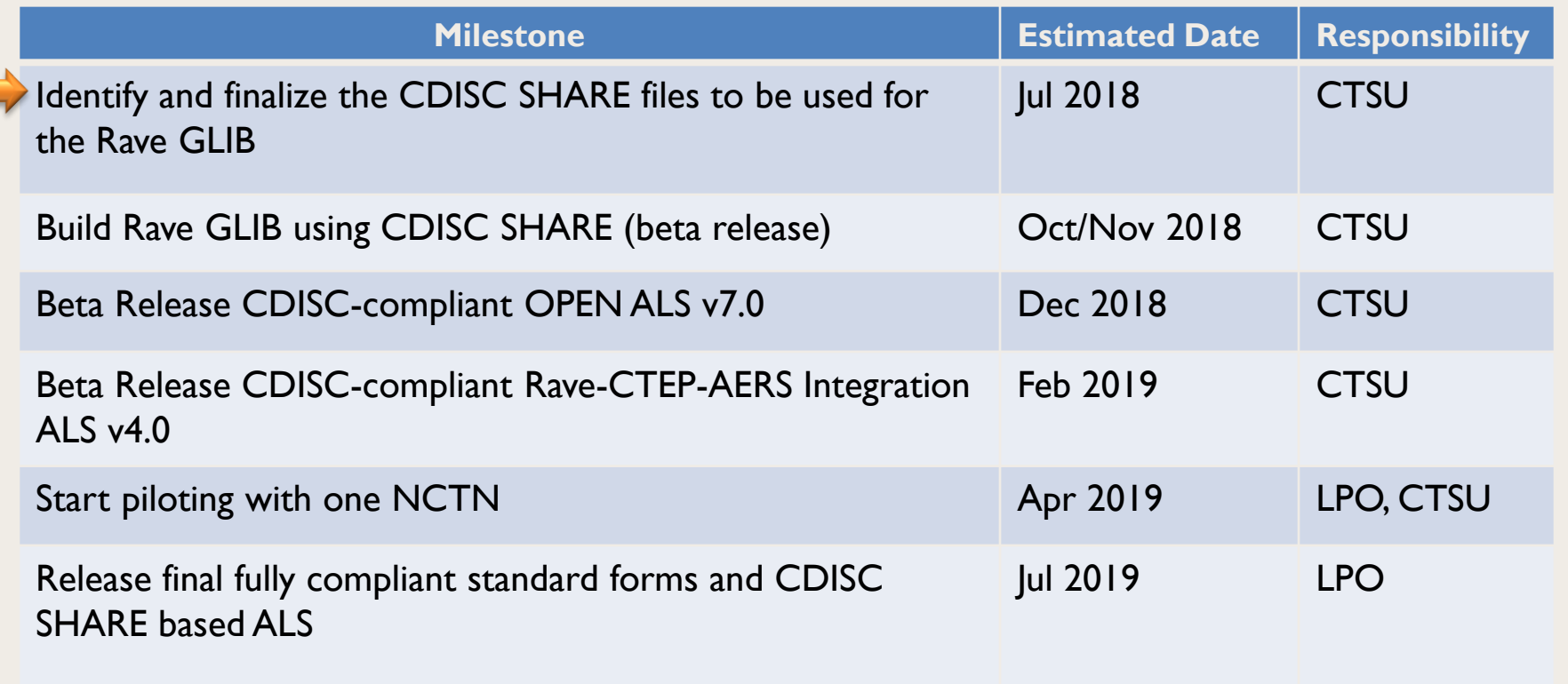

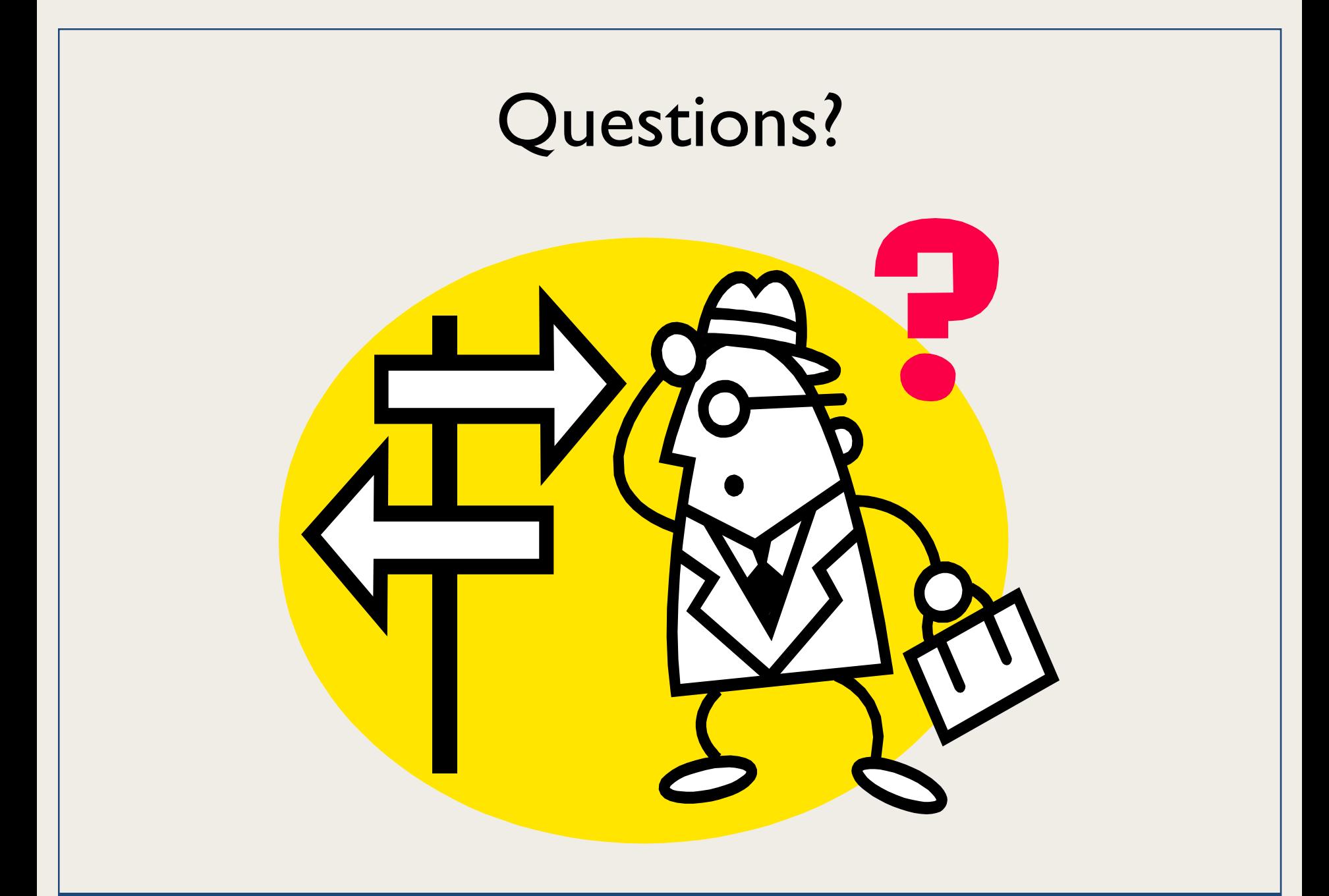

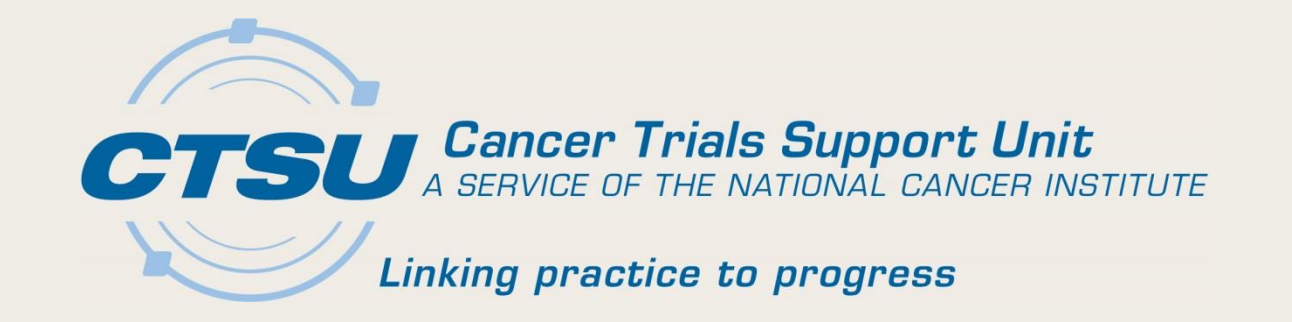

#### **APPENDIX:** ECRF BUILD SCENARIOS

## eCRFs Build Scenarios

- Rave eCRFs may have different build scenarios.
	- Variables from a single domain.
	- Variables from multiple domains.
	- Custom variables that do not map to CDASH/SDTM.

## eCRFs Build Scenarios: Single Domain

- All variables in the eCRF are from a single domain. *Example: Concomitant Medication (CM) domain*
	- Set the CDISC Global library as the copy source for the study.
	- Identify the Domain variables needed for the CRF.
	- Use copy wizard to select and copy the variables from the domain identified for eCRF build.
	- Multiple eCRFs can be built using the same domain by changing the FORM OID during the copy process.

## eCRFs Build Scenarios: Multiple Domains *(1)*

- Variables in the eCRF are from more than one domain. *Example: an Exposure form with variables from the EX and AE domains*
	- Follow the steps specified in the *"eCRFs Build Scenarios: Single Domain"* slide to build an Exposure form with variables from the EX domain.
	- Using the copy wizard, copy the required variables from the AE domain to the study draft.

## eCRFs Build Scenarios: Multiple Domains *(2)*

- Add AE domain variables to an Exposure form.
	- Option 1
		- Open the Exposure form; click add a new variable.
		- Use the "Find" link on the variable definition screen to select the AE variable; click Apply to copy.

*Note: The "Find" link brings only the Variable OID, Format and Data/Unit dictionary, not the associated Field attributes.*

- Option 2
	- Download the ALS for the selected domains.
	- Copy and paste the AE domain variables to the Exposure Form.
	- Upload the ALS into Rave.

## eCRFs Build Scenario Examples

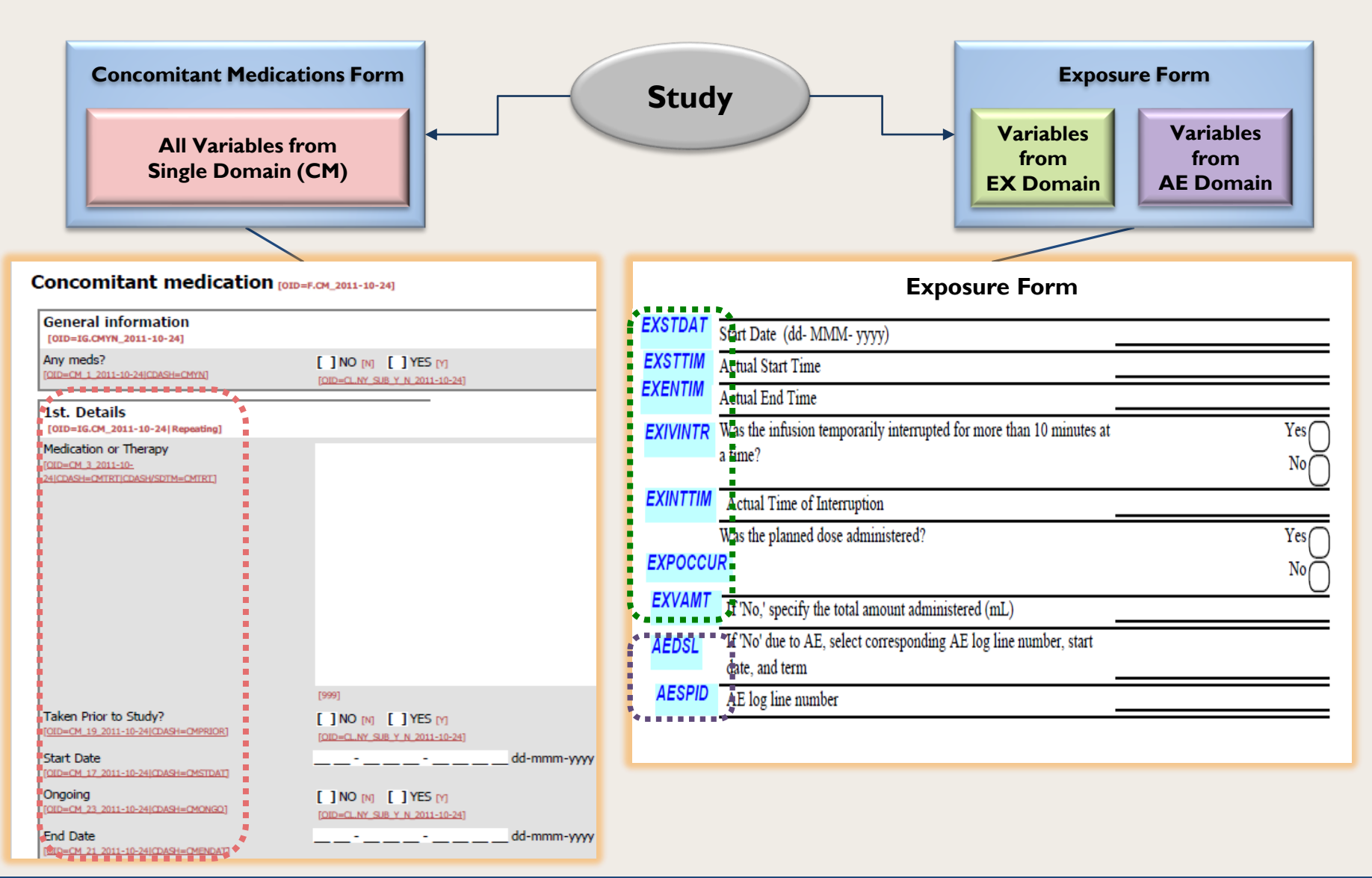